## **RC-HS2OPD Release Notes TASCAM**

## 目次

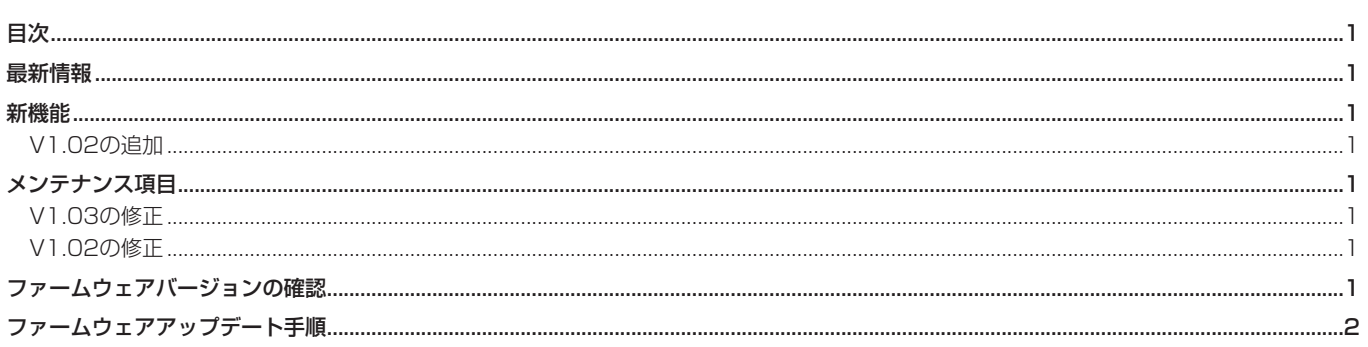

## 最新情報

本機のファームウェアは、常に最新版をお使いいただきますようお願いいたします。最新のファームウェアに関しては、TASCAMのウェブサ イト (http://tascam.jp/) にてご確認ください。

## 新機能

## V1.02の追加

● CF / SDカード対応の業務用オーディオレコーダー/プレーヤー 「TASCAM HS-2」に対応しました。

## メンテナンス項目

## V1.03の修正

- HS-8 / HS-2を "REMOTE/KEYBOARD"のLock設定で使用 時に フェーダースタート機能のオン/オフを切り換えができて しまう不具合を修正しました。(HS-8は、ファームウェアV1.30 より "REMOTE/KEYBOARD"のLock設定に対応します。)
- V1.02の修正
- 動作の安定性を向上しました。

## ファームウェアバージョンの確認

ファームウェアアップデート作業前に、お手持ちのRC-HS20PD のファームウェアバージョンを確認します。

- 1. HS-8 / HS-2とRC-HS20PDを接続して、HS-8 / HS-2の 電源を入れてください。
- 2. HS-8 / HS-2のフロントパネルのMENUキーを押して、 "MENU"画面を表示します。
- まれに操作を受け付けなくなる不具合を修正しました。
- 動作の安定性を向上しました。

3. "VERSION INFO" ボタンを押します。 HS-8でお使いの場合は、画面中央下部を押すことによりRC-HS20PDのバージョンが表示されます。ここで表示される "RC-HS20PD Version" (ファームウェアバージョン)を確 認してください。ここで表示されるバージョンが、これからア ップデートしようとしているバージョンと同じ、または新しい 場合はアップデートの必要はありません。

# <span id="page-1-0"></span>**RC-HS20PD Release Notes**

## ファームウェアアップデート手順

- 1. TASCAMのウェブサイト (http://tascam.jp/) より最新のフ ァームウェアをダウンロードします。
- 2. ダウンロードしたファームウェアをパソコンでCFカード/ SDカード(HS-2のみ)のルートフォルダーにコピーします。
- 3. コピーが終わったら、パソコンからCFカード/ SDカード (HS-2のみ)を正しい手順で取り出します。
- 4. ファームウェアをコピーしたCF / SDカード (HS-2のみ)を 挿入します。

#### **[HS-8でお使いの場合]**

 CFカードをHS-8のフロントパネルのCFカードSLOT 1に挿入 します。

### **注 意**

 CFカードは、必ずCFカードSLOT 1だけに入れてください。 CFカードSLOT 2では、アップデートはできません。

#### [HS-2でお使いの場合]

 CF / SDカードをHS-2のフロントパネルのカードスロットに 挿入します。

 カレントメディア設定をアップデートで使用するカードに設定 する必要があります。HS-2の電源を入れて、ホーム画面のメ ディア残量ボタンを押して"MEDIA SELECT"画面を表示 し、挿入したカードをカレントメディアに選択します。その後、 HS-2の電源を一旦切ります。

- **5.** HS-8 / HS-2とRC-HS20PDを接続します。
- 6. RC-HS20PDのSTOPキーとONLINEキーを同時に押しながら HS-8 / HS-2の電源を入れます。

 本体がアップデートモードで起動し、画面にアップデート用ファ イルが表示されます。

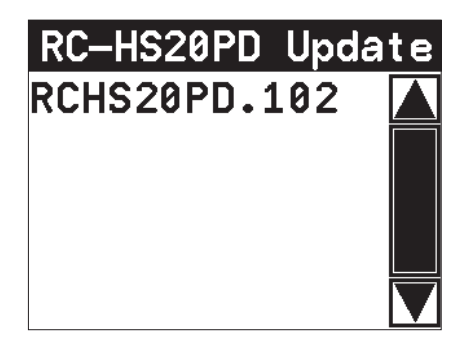

### **注 意**

上記の画面が表示されないときは、一旦電源を切り、RC-HS20PDのSTOPキーとONLINEキーを同時に押しながら再 度HS-8 / HS-2の電源を入れてください。

 RC-HS20PDのSTOPキーとONLINEキーは、上記の画面が表 示されるまでしっかり押し続けてください。

#### **メ モ**

- **≠** 起動後は他の画面に切り換えできません。 RC-HS20PDの画面ではなくHS-8 / HS-2の画面に表示され ますので、HS-8 / HS-2の画面で操作します。
- 上記の画面には、HS-8 / HS-2に挿入されたCFカード/ SD カード (HS-2のみ) のルートフォルダー内にあるファームウ ェアアップデート用のファイルがリスト表示されます。上記の 2.でコピーされたファームウェアも表示されます。 アップデート用のファイルが無い場合は、"No Update File" と表示されます。
- **≠** 表示行はファームウェア最大5行です。表示最大行を超えるファ イルがある場合には、画面右側のスクロールバーの"▲"/ "▼" のボタンかDATAダイアルでリストをスクロールさせてくださ  $\langle \cdot \rangle$
- 7. アップデートしたいファームウェア名を押してください。 以下の画面が表示されます。

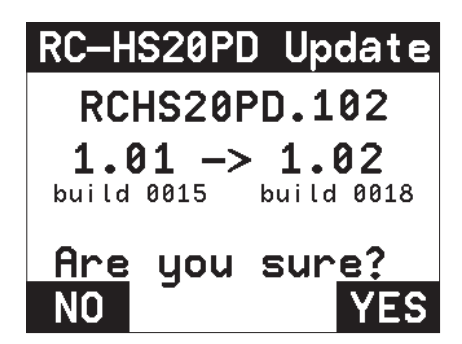

 左側に現在のバージョン、右側にアップデートするバージョン ナンバーが表示されます。

### **メ モ**

 画面は一例で、実際の表示とは異なります。

8. "YES" ボタンを押すと、アップデートを開始します。

## **注 意**

 アップデートの所要時間は、約50秒です。 アップデート中、電源を切らないでください。

- 9. アップデートが終了すると画面下に"Complete"、"PLEASE POWER OFF"と表示されます。 電源を切り、再度電源を入れてください。
- 10. 「ファームウェアバージョンの確認」を参照して"RC-HS20PD Version" (ファームウェアバージョン) が最新のファームウェ アとなっていることを確認してください。 以上で本機のアップデート作業は終了です。